# **Setting Up Motion Based Email Alerts**

#### **Preface:**

Configuring your DVR to send you an email whenever it senses motion on a particular camera is just another great feature that these DVR's have. Whenever your DVR senses motion, the DVR will send you a total of 3 emails for each motion event. The first email will be whenever the motion was first activated, the second email will be a snapshot picture of what the camera seen when it first sensed motion, and the last email is when the motion event ended. You can also opt to just have 2 emails, eliminating the snapshot feature. Please note that if you have high traffic areas or other areas where you DVR is constantly getting motion triggered, then be advised that your inbox will be swamped with motion email notifications. We recommend that you make an email account dedicated just for this purpose. In this tutorial we used a free Gmail account for example purposes. Since Gmail is free to everyone and since this is what we used on this tutorial, we would highly recommend that you also use a Gmail account too, atleast to get started anyways.

#### **Before you start:**

There are 2 tutorials that you will need to make sure you have completed before you attempt to start on this one. The first tutorial is the Internet Setup, and the 2<sup>nd</sup> tutorial is the motion detection recording. If you have not completed these 2 tutorials, you may have problems completing this one. Also, we will note that this is one of those processes that you will need to pay close attention to and not skip a step as the smallest misstep can mess up the whole process. We will also say that much like the internet setup, if you have problems, it may be due to an ISP and/or email server issue. Some ISP's restrict certain types of outgoing email configurations. The best thing to do is to first use a gmail account like we have in our tutorial and after that if you feel like you have done everything exactly like the guide said and its still not working, then we recommend that you contact your ISP and explain to them what you are trying to do so they can give the correct email settings to use on your DVR. Lets get started.

#### **Step 1: Get into the email settings page:**

You can do this by going to the Main Menu>Network>Advanced Settings>Scroll Down to email>

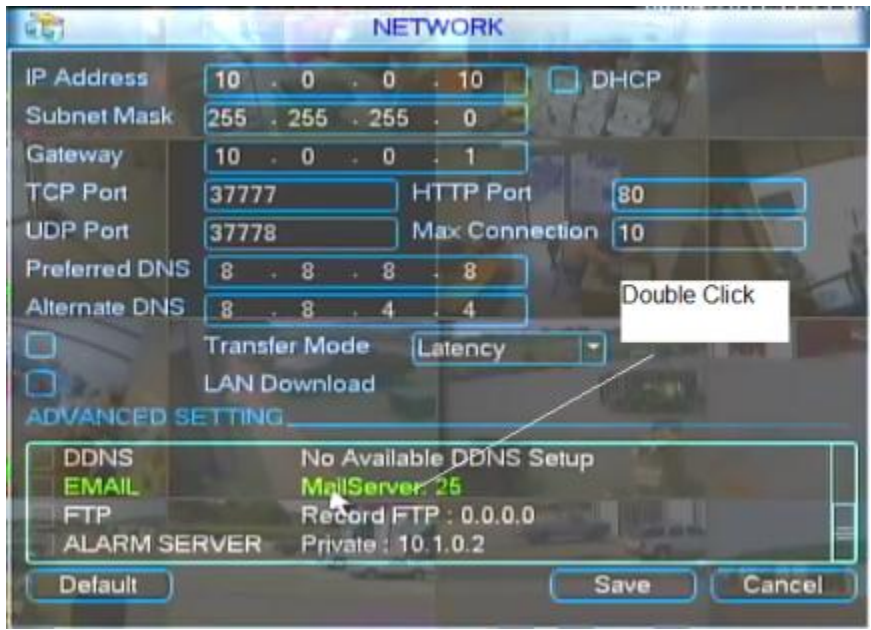

Double Click on Email to bring up the email settings page:

### **Step 2: Enter your email servers Information:**

Your Email Server info screen should now be up. Now as we said from the beginning of this tutorial, we are using a free Google Gmail account as an example. We recommend that you do the same since this is what we are using in this example. Anyone can get a free account at www.gmail.com. If you feel comfortable entering your own email server information from a different server, then please do so. But if not, please open up a Gmail email account and follow our example. Please see the below information along with the following screen shot. We explain what needs to be put into each field:

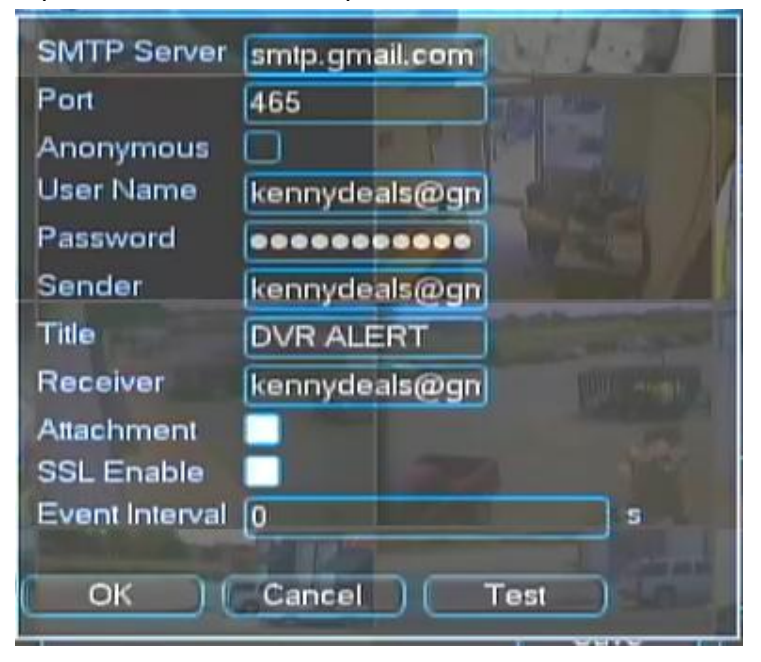

SMTP Server: This is your outgoing Mail Servers SMTP address. For Gmail, it is smtp.gmail.com Port: This is the port number used for your outgoing mail server. For Gmail, it needs to be 465 Anonymous: This is asking whether your account needs authentication when logging in. If you leave it unchecked, that means your account does require authentication. In Gmail's case, authentication is required so please leave this box unchecked.

User Name: This is the user name that you use whenever you log in to your mail server. For Gmail, you simply type in your email address

Password: This is the password that you use to sign into your mail server. Don't forget, this is case sensitive.

Sender: This is the address that the email alert is to say who it is coming from. For this field, simply type in your email address. For Gmail, it would simply just be your Gmail email address Title: You can name this whatever you want it to be. This will be on the subject line whenever an email alert is sent to you.

Receiver: This is where the email is going to be sent to. For this, just type in your email address. It is perfectly acceptable and recommended in the beginning to have the Sender and the Receiver to be the same email address.

Attachment: This gives you the option of having a snapshot picture sent to your email address whenever there is a motion event. We recommend checking this box. If you prefer not to have a snapshot sent, then please leave box unchecked.

SSL Enable: This is a special security measure that is required by some email servers. In Gmail's case, it is required so please leave it checked if you are using Gmail.

Event Interval: This is the amount of time in seconds that the DVR will wait to send you an email after the last email was sent. If you would like to capture every single motion event, then we recommend leaving this at 0. Please note that some email servers and/or ISP's will not allow numerous amounts of emails to be sent in a short amount of time. If your configuration is similar to this, then you may want to consider putting a value (such as 10 or 20 seconds) in this field to prevent any blockage of emails from your ISP and/or email server. If you are unsure, the best way to do it would be to leave it at 0 and if you notice any problems, you can always add a number value to it at a later time.

#### **Step 3: Now we need to test your connection:**

Now that you have all of the information entered into the fields, we need to check your connection. To do this, simply click test. If successful you will get this message: "Mail Test Normal" and you should get an email in your inbox that looks like this:

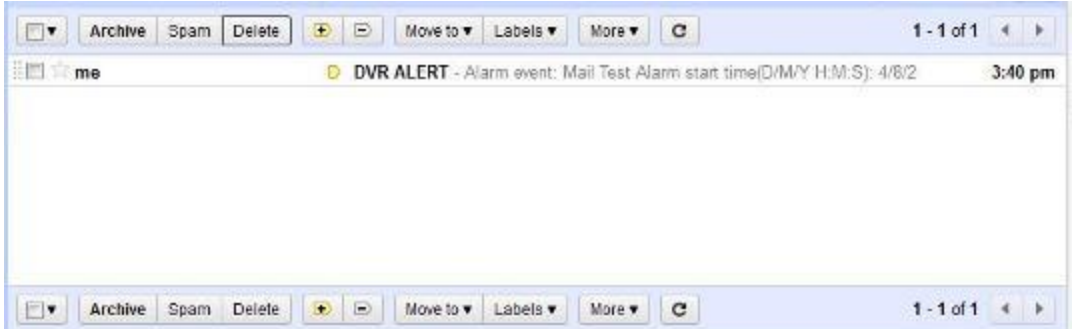

If you are unsuccessful you will get this message:

"Mail Test Error"

If you got the error message, please first make sure that you have your username and password entered correctly. Also, please check your spelling on all of the other fields as well. If you are confident that you entered everything correctly, it is possible that your ISP is blocking your outgoing messages and they may require their own set of email server configurations in order to send outgoing emails. The best bet would be to call your ISP and explain to them what you are trying to do and ask them what type of configuration you need to get this to work. Please have the above email server fields ready and ask them what information you need to fill in for each field.

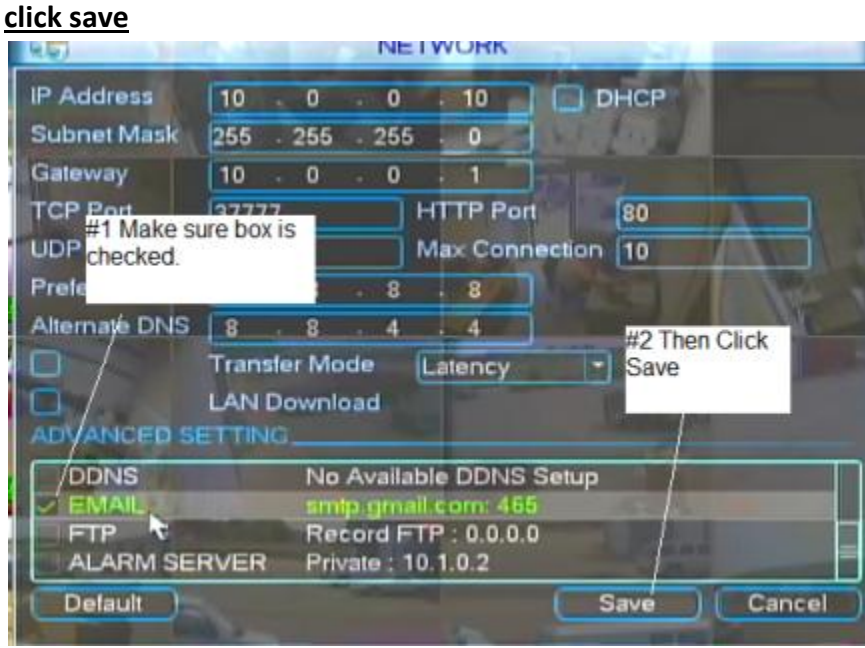

## **Step 4: Click "OK" to keep all of your email settings, make sure the email box is checked, then**

## **Step 5: Configure the channel that you want for email alerts:**

In this example, we are going to select channel 9. So what we need to do is go to the motion detection section. To get there you enter into the Main Menu>Detect. Within the motion

detection configuration screen, there are 4 areas that you need to pay attention to and we highlighted them in red and followed it up with an explanation of each:

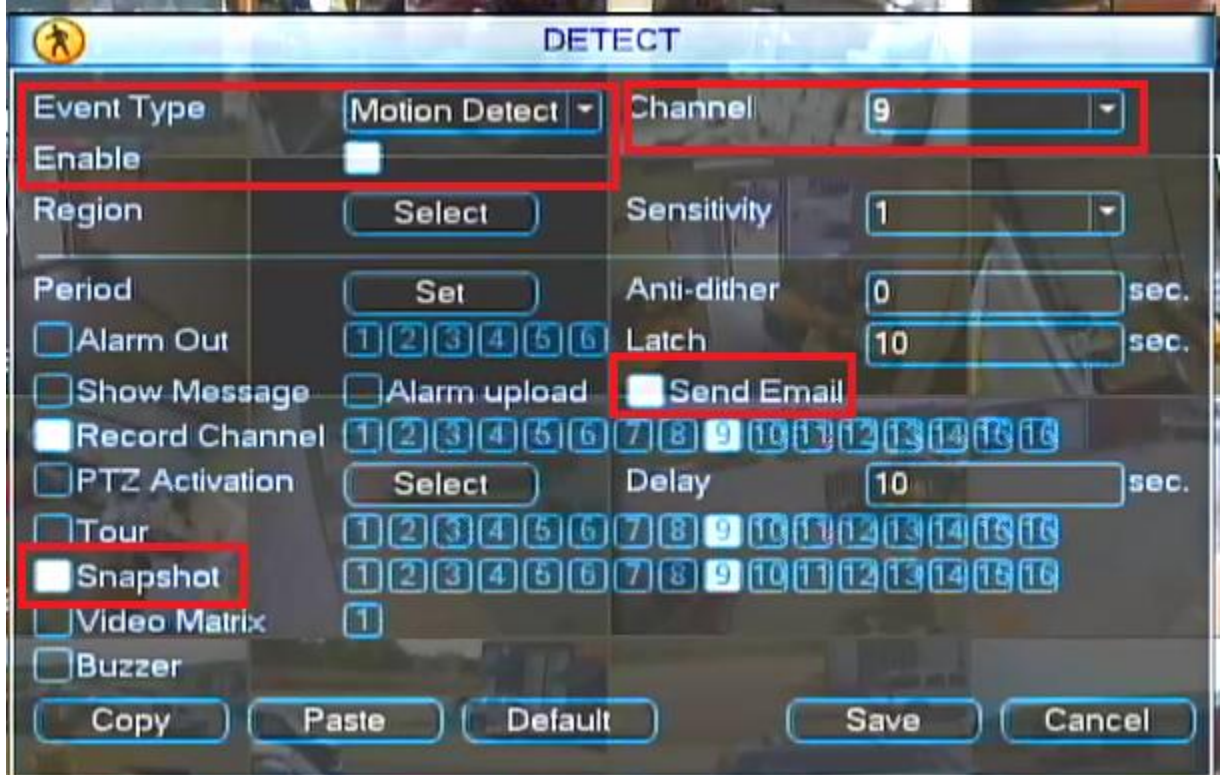

Event Type: Make sure it is set to Motion Detect

Enable: Make sure box is checked

Channel: Make sure that the correct channel that you are wanting to configure for email alerts is selected. Not selecting the right channel is the most common mistake when it comes to stuff like this.

Send Email: Make sure box is checked.

Snapshot: Make sure box is checked.

After you get everything correctly configured. Click Save.

## **Step 6: Time to test the email alerts.**

To do this, simply run in front of your camera and make enough movement to activate the red motion detection signal that pops up on the screen whenever there is motion. Go back to your computer and take a breather from all the motion that you just performed. Wait a couple of minutes and you should receive a total of 3 emails per motion event. The first email will be when the motion event started, the  $2^{nd}$  email will be a snapshot picture of what the camera

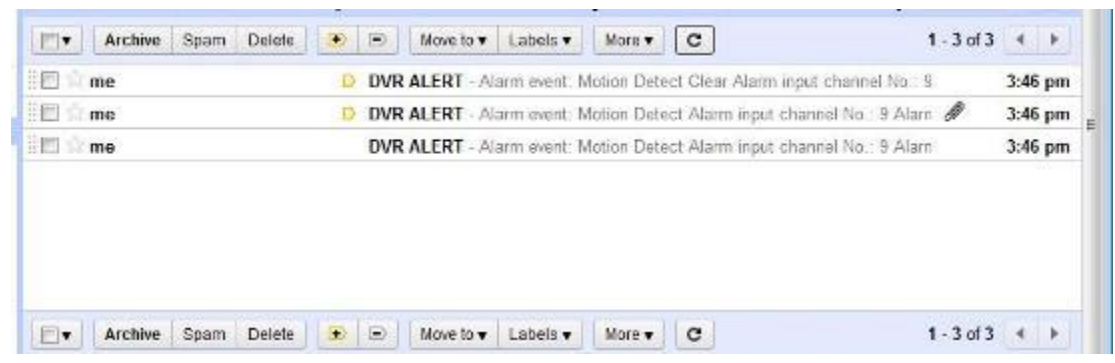

seen when the motion first started, the  $3<sup>rd</sup>$  email will be when the motion event ended.

## **Step 7: FAQ: "I am glad it is working now, but the attached picture is in small CIF resolution. Is there any way to change it to the larger D1 resolution?"**

I am glad you asked. Yes there is a way to change it to D1 resolution. To do it, you simply go to Main Menu>Encode> Select the channel that you want – Don't forget to select the proper channel>Click on SnapShot>Change the mode to "Trigger"> Change the Image Size to D1>Change the Image Quality to 6>The Snapshot Frequency can be left at 1 (does not affect anything)>Click Ok>Click Save

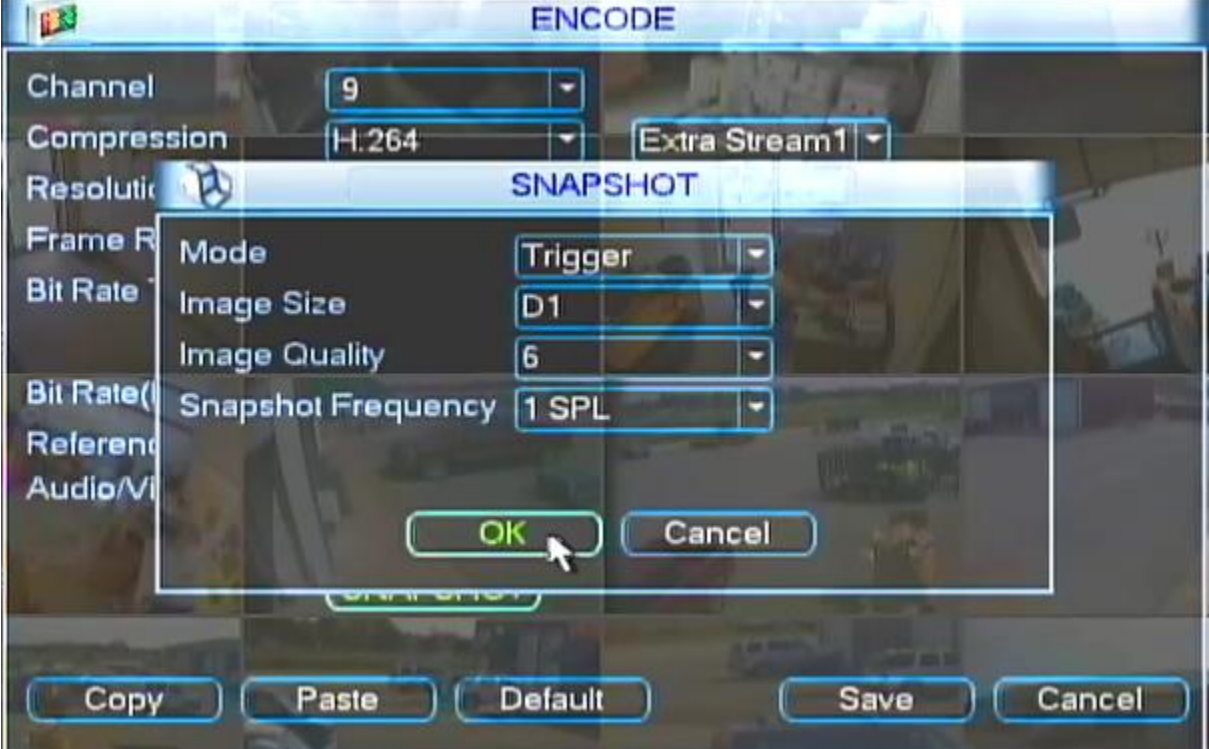

*FAQ: Do I have to record on motion in order to use the motion detection email alerts?* Answer: No, you can record any which way you prefer and still use the motion detection email alerts.

*FAQ: Is there any way to send more snapshots per motion event?* Answer: There is only 1 snapshot allowed per motion event.

*FAQ: How do I disable the email alerts?* Answer: Simply uncheck the email box shown in Step 4